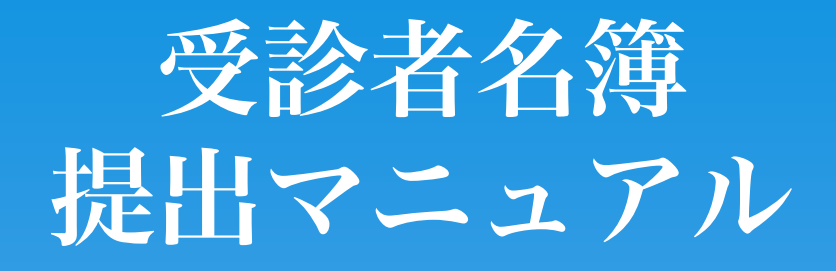

# 2023年7月11日 Ver.2.0

# <名簿提出に関するお問い合わせ>

098-889-6474 お問合せ受付時間:(月~金)8:00~16:00 (土) 8:00~11:00 お問合せ先:

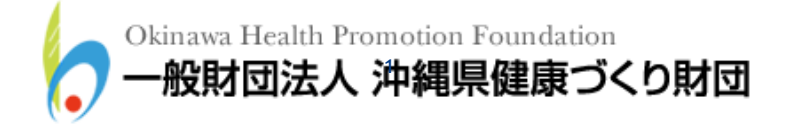

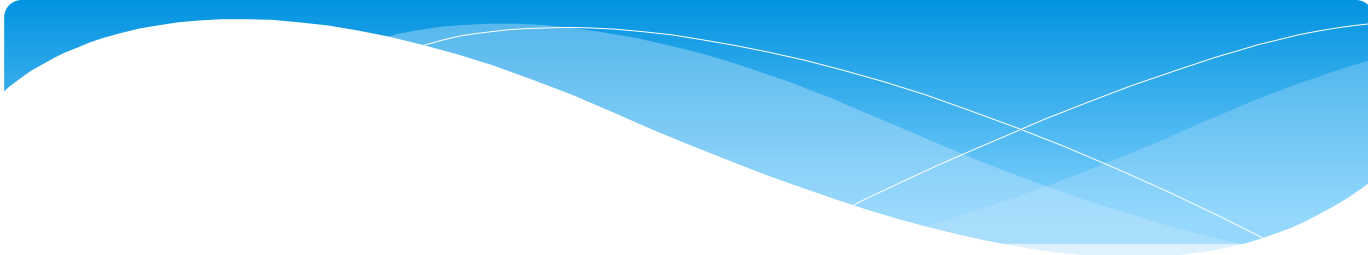

目次

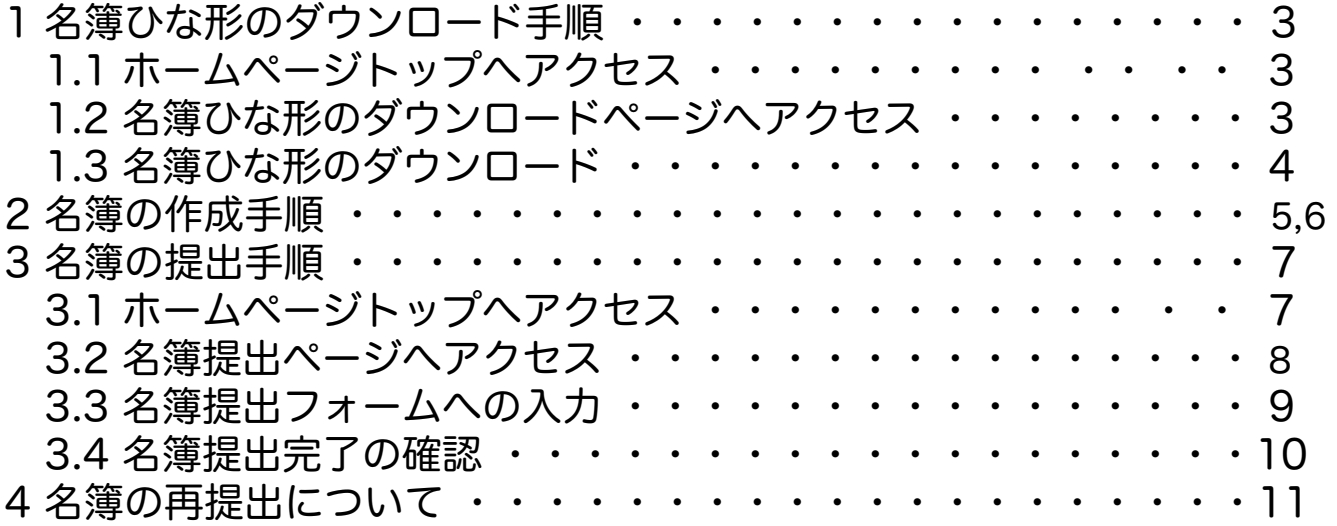

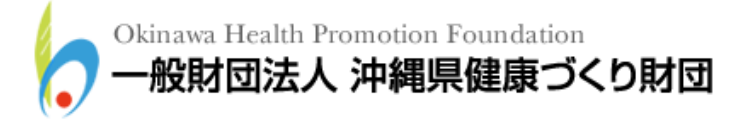

#### 1 名簿ひな形のダウンロード手順

以下の手順に従って最新版の受診者名簿ひな形のダウンロードを行ってください。最新版 の名簿ひな形を既にダウンロード済の方は「2 名簿の作成手順」へ進んでください。

#### 1.1 ホームページトップへアクセス

名簿ひな形をホームページからダウンロードするため、下記 URL へアクセスしてくださ い。

(財団法人 沖縄県健康づくり財団ホームページトップURL:<http://www.ganjuu.or.jp/>)

### 1.2 名簿ひな形のダウンロードページへアクセス

下図トップページが開くので、「受診者名簿提出」のバナーをクリックしてください。

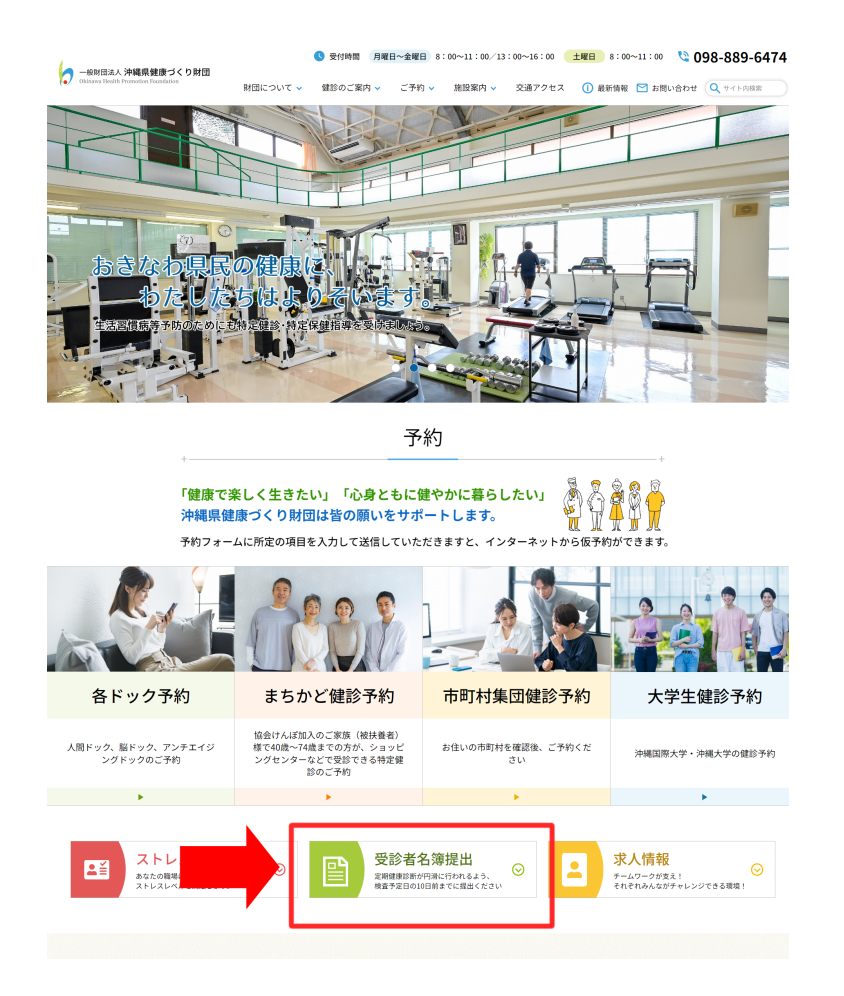

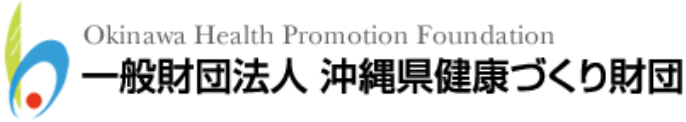

1.3 名簿ひな形のダウンロード 下図ページが開くので、必要な「名簿ひな形ファイル」のダウンロードをクリックしてく ださい。

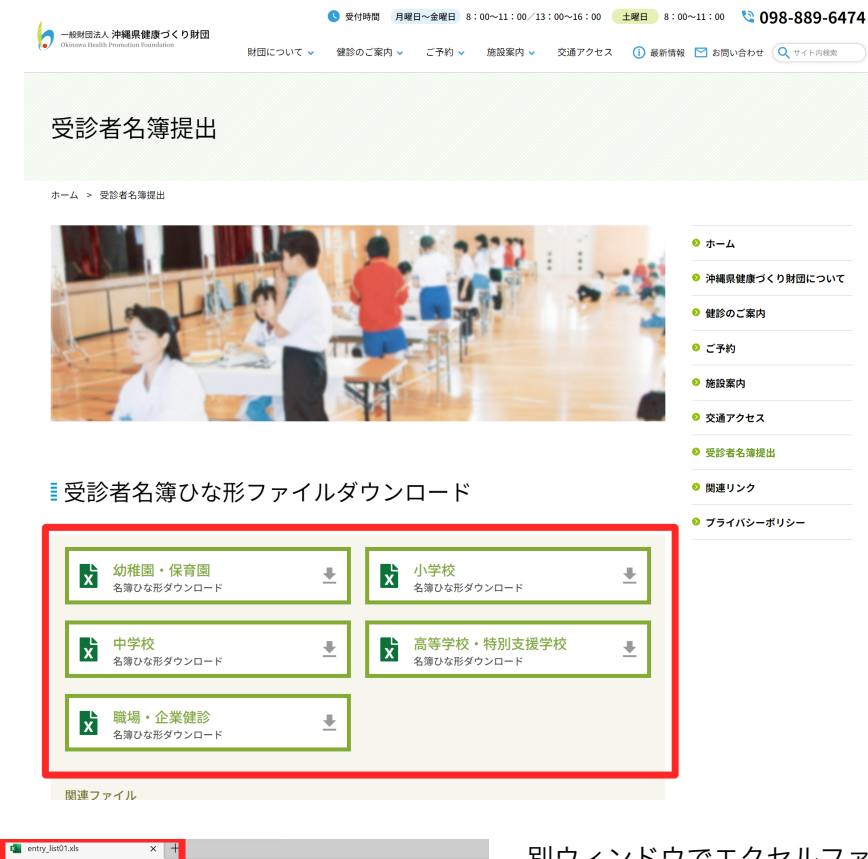

**◎ □ |b 受診者名薄提出 |一般財団法人 > x | ■ entry\_list01.x**  $\begin{array}{ccccccccccccccccc} \bullet & \bot & \oplus & \curvearrowleft & \oplus & \heartsuit & \otimes & \langle & & & & \end{array}$ C – https://view.officeapps.live/ \$ <sup>●</sup> ■ ■ ◆ ■ (沖縄セルラーアグリ&<sub>ー</sub> ■ lamCMS ■ Aja Compact ■ WEB·その地 ■ 参考 ■ すばやく簡単に表示できるように Microsoft Edge でファイルを開きました。後で使用する場合は、[ファイ]  $\bullet$ Excel ファイル <mark>ホーム</mark> 挿入 描画 ページレイアウト 数式 データ 校閲 表示 ヘルプ **4回览** > 1  $9 \times 9 \times 8$ ▽12 ▽ B 田▽ タ × A v … | 亜 ∨ 段 国 ▽ 標準  $\frac{100}{-0.0}$  |  $\sum$   $\sim$ |<br>|E|F|G|H|I|J|K|L|M|N|O| 名簿の作成手順 。<br>#校名は、正式名称を入力 

別ウィンドウでエクセルファイルが表示されま す。「ファイルのダウンロード」を押してくだ さい。

ダウンロードが完了すると、PCのフォルダに保 存されます。

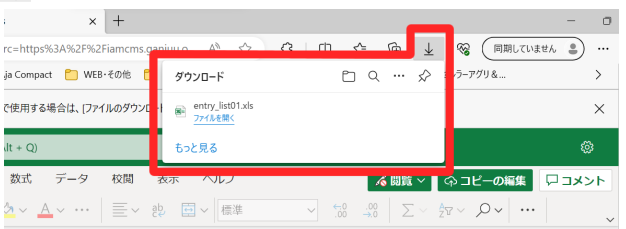

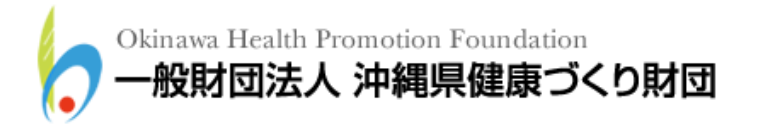

# 2 名簿の作成手順

ダウンロードした名簿ひな形を開くと、下図エクセルファイルが開くので、「名簿作成 テーブル」シートに必要事項を入力し、名簿を作成してください。 1ページ目です。

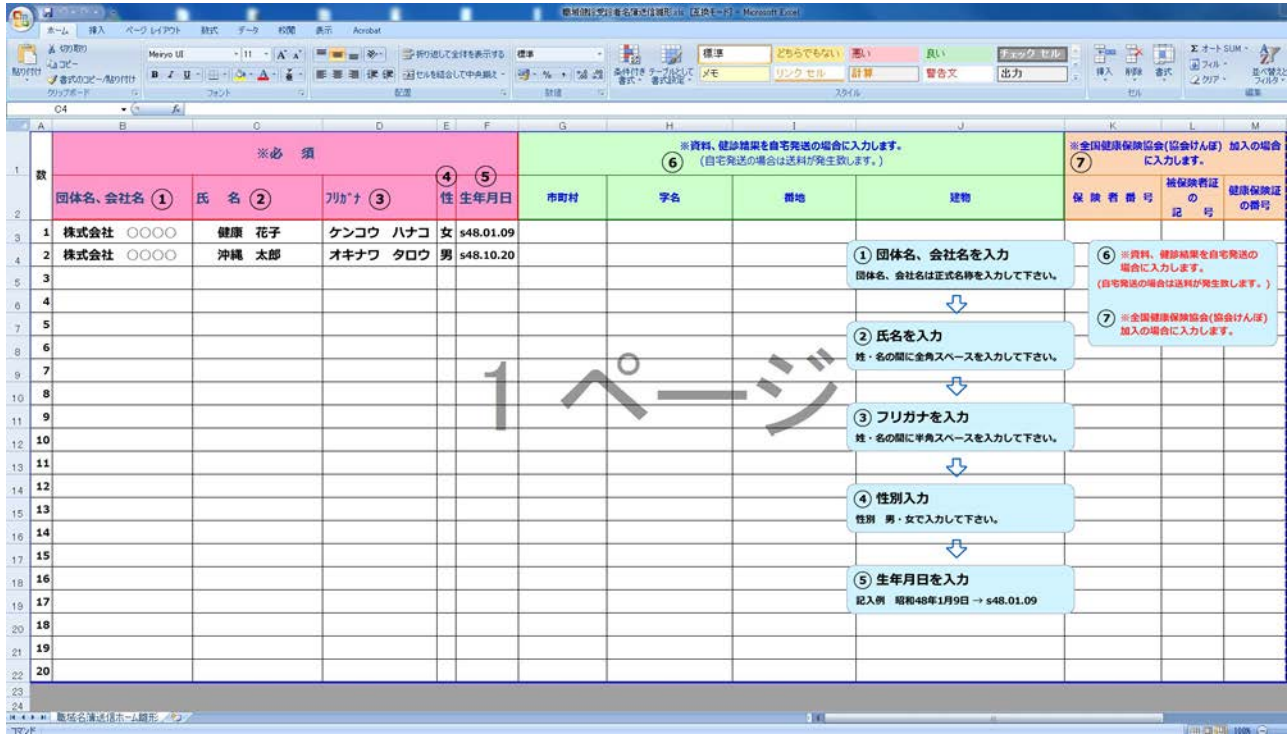

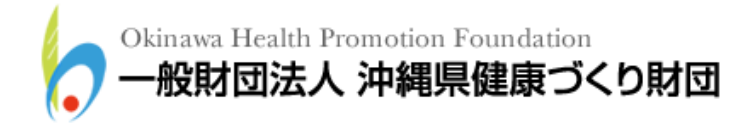

# 2ページ目です。

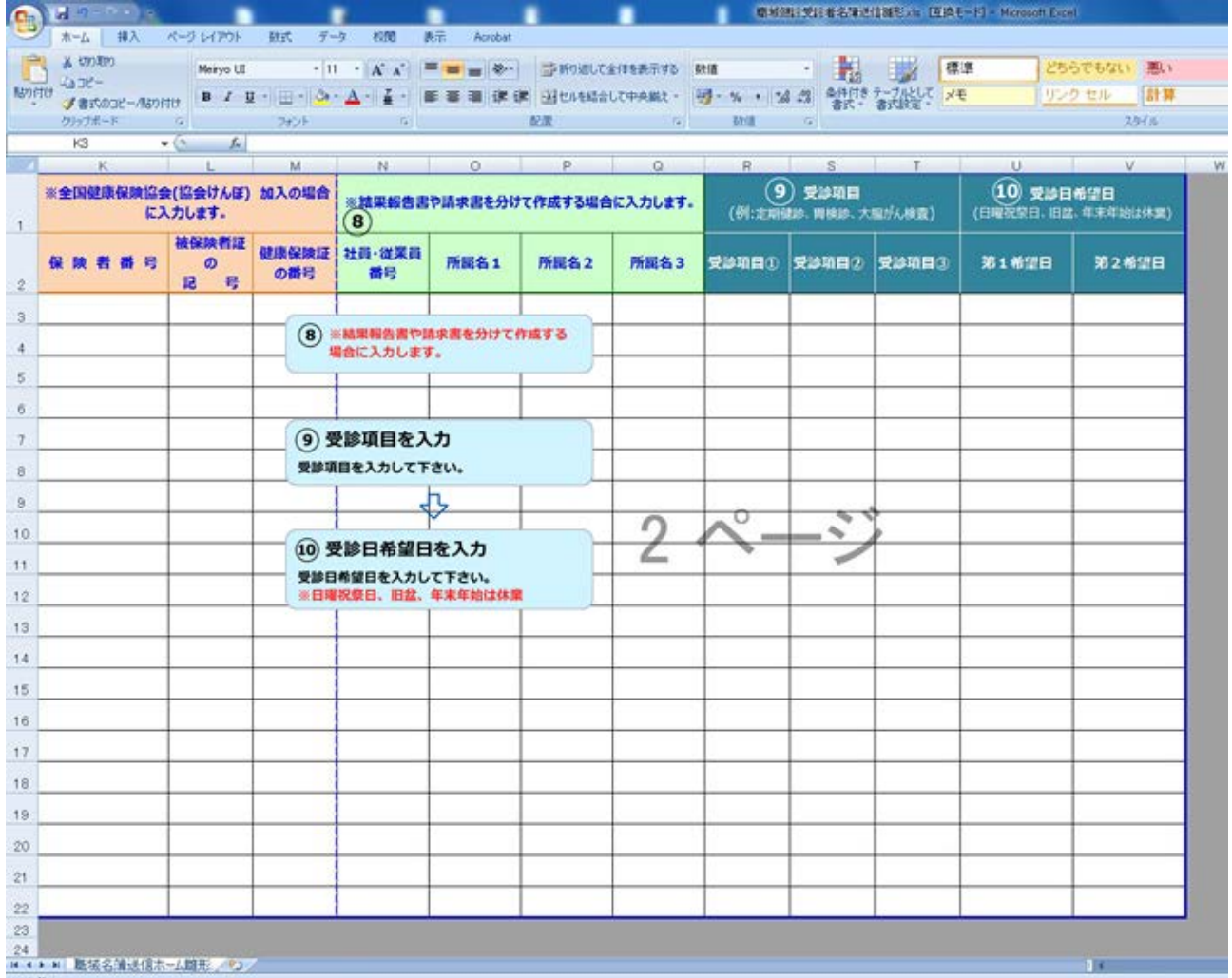

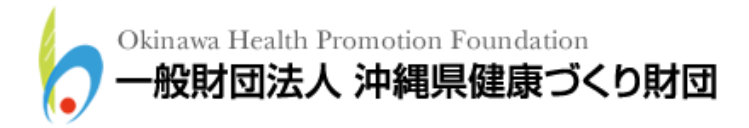

#### 3 名簿の提出手順

作成した名簿を以下の手順にて提出してください。

#### 3.1 ホームページトップへアクセス

名簿を提出するため、ホームページトップへアクセスしてください。 (財団法人 沖縄県健康づくり財団ホームページトップURL:<http://www.ganjuu.or.jp/>)

#### 3.2 名簿提出ページへアクセス

下図トップページが開くので、「受診者名簿提出」のバナーをクリックしてください。

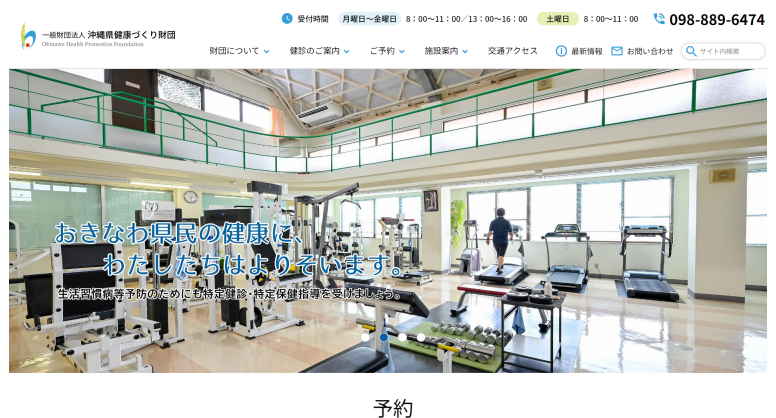

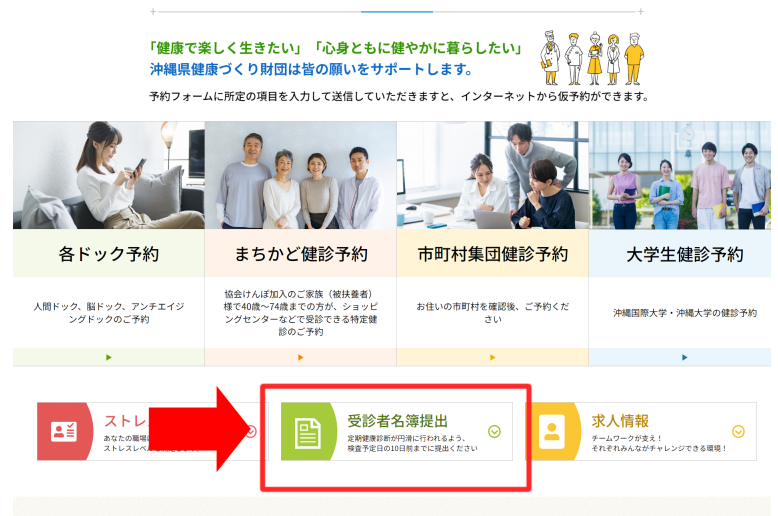

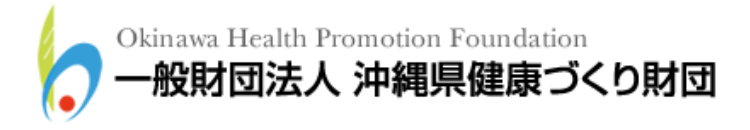

下図ページが開くので、「提出フォームへ」のボタンをクリックしてください。

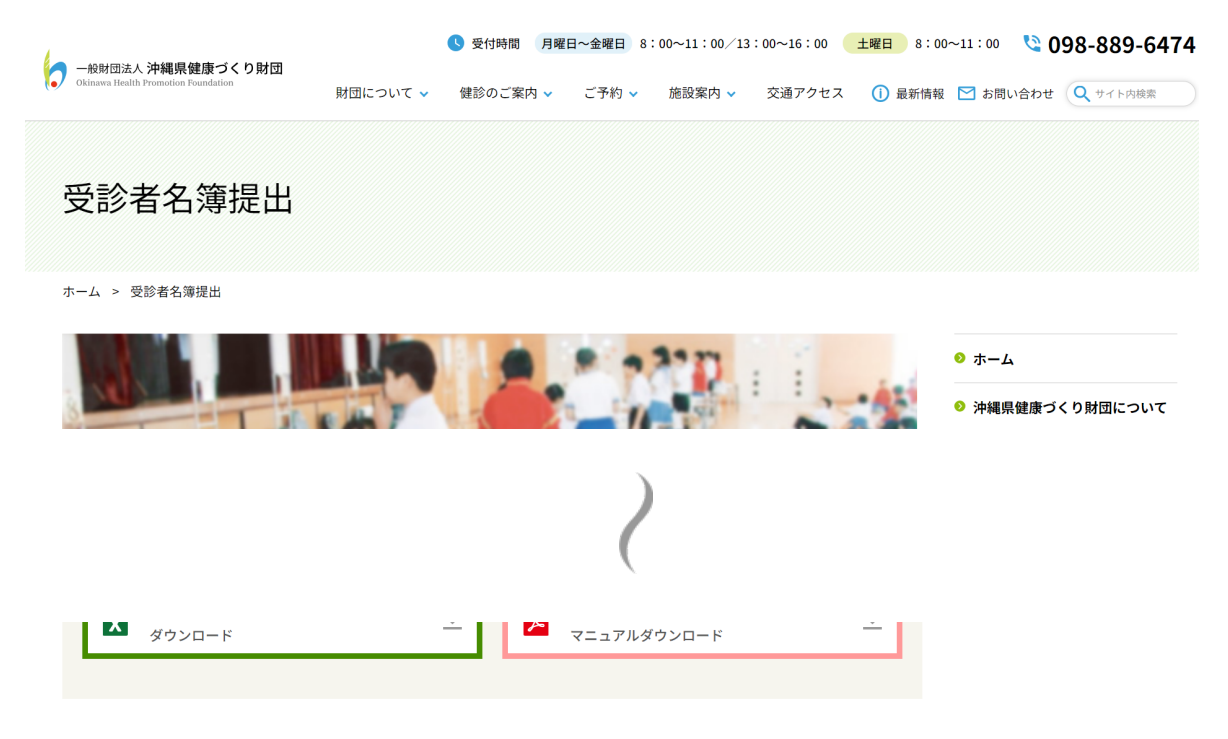

作成方法につきましては名簿ひな形をダウンロード後、中に記載されている名簿の作成手順をご確認ください。 尿・ぎょう虫の検査ラベルについては原則郵送になります。

健康診断が円滑に行われるよう、健診・検査予定日の10日前までには名簿提出をお願 い致します。

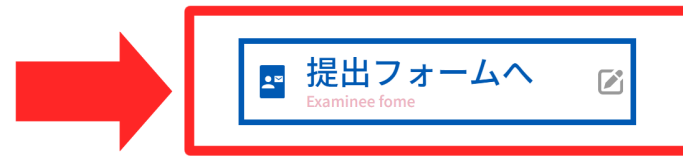

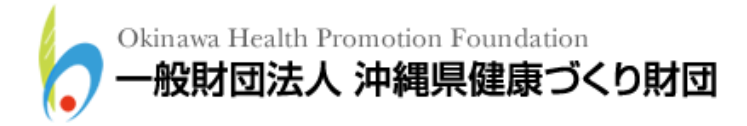

# 3.3 名簿提出フォームへの入力

下図名簿提出フォームへ移動するので、(必須)項目に必要事項を入力してください。 入力が完了したら、「送信(確認画面へ)」ボタンをクリックしてください。

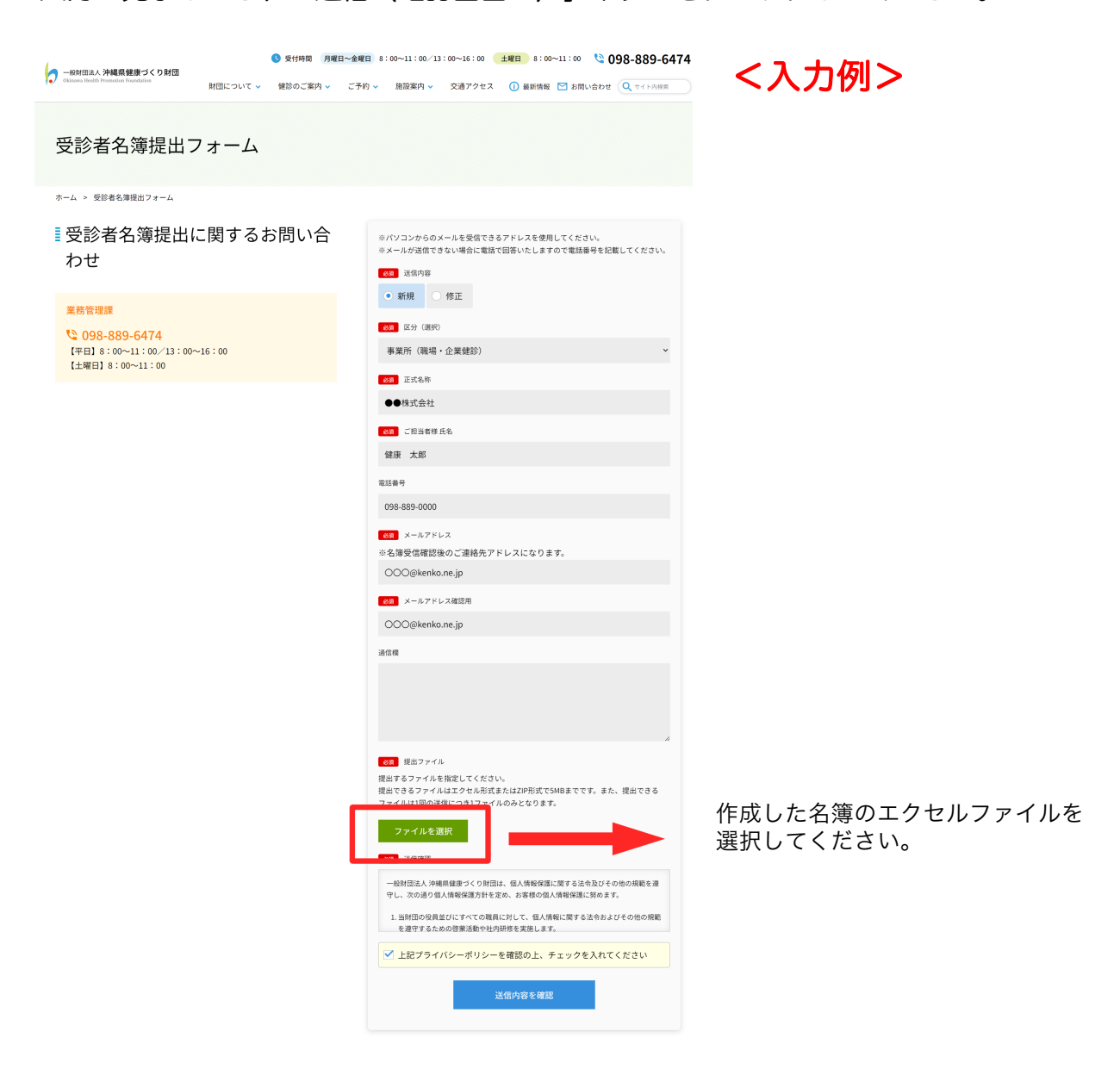

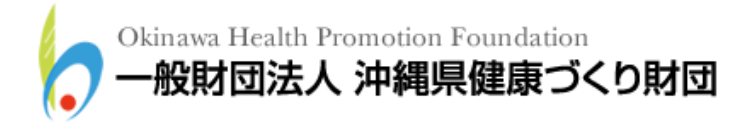

# 3.4 名簿提出完了の確認

送信が完了すると下図ページに移動します。以上で名簿の提出は完了ですので、「ホーム ページトップへ戻る」ボタンをクリックしていただくか、ウィンドウを閉じて終了してくだ さい。

なお、メールアドレスを入力していただいた方には、名簿の送信完了をお伝えするメール を送信させていただいておりますので、ご確認ください。

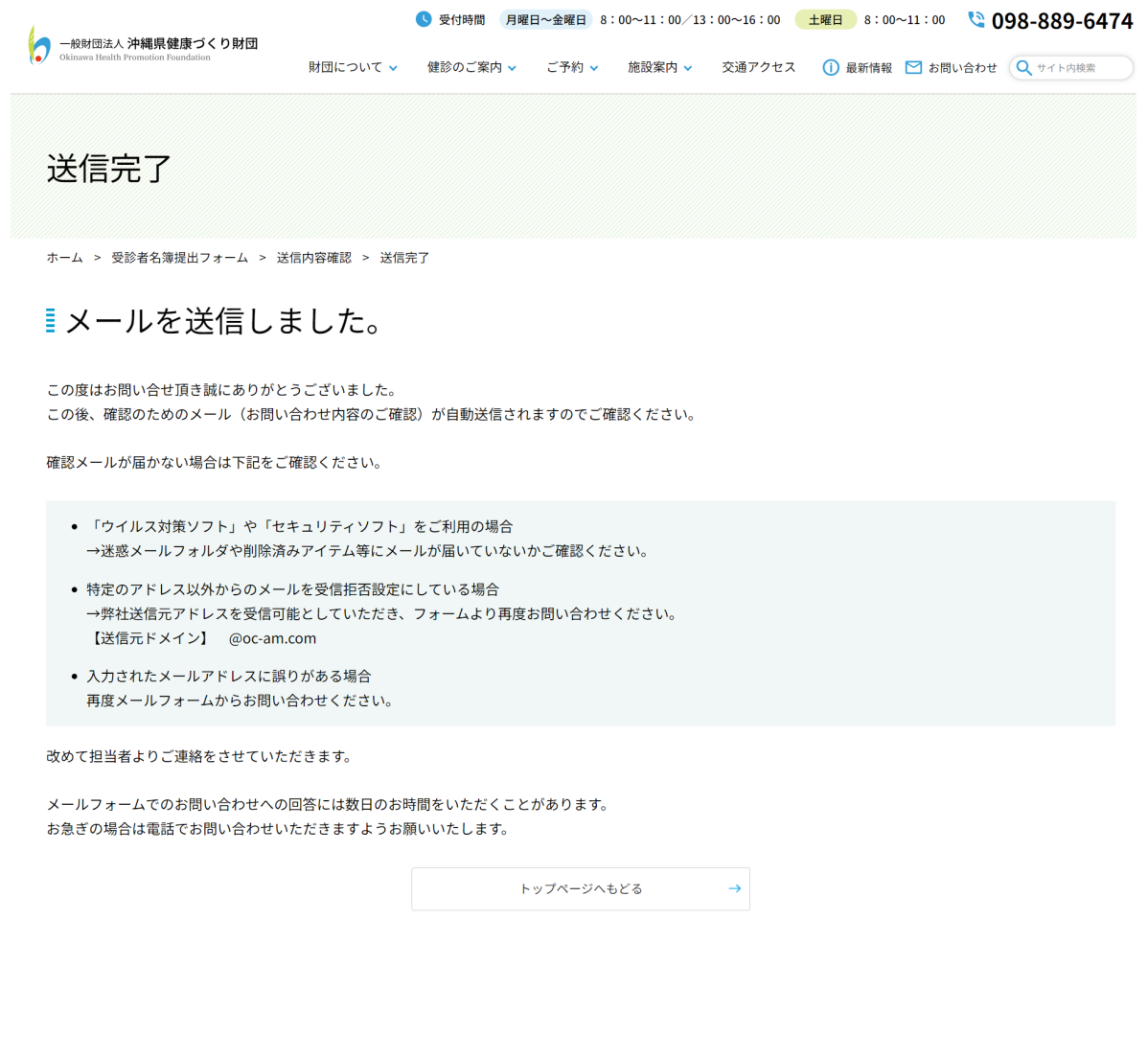

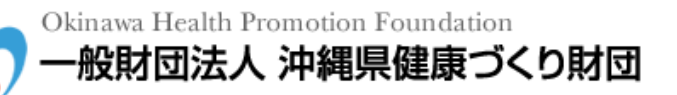

#### 4 名簿の再提出について

送信された名簿に訂正が生じた場合は、再度同様の手順にて訂正した名簿を送信してくださ い。その際には、提出フォームの送信内容を「修正」にして再送信してください。 また、エクセルファイル内の訂正箇所を赤文字等でわかりやすく明示していただけると、迅 速に対応することができますので、ご協力をお願いいたします。

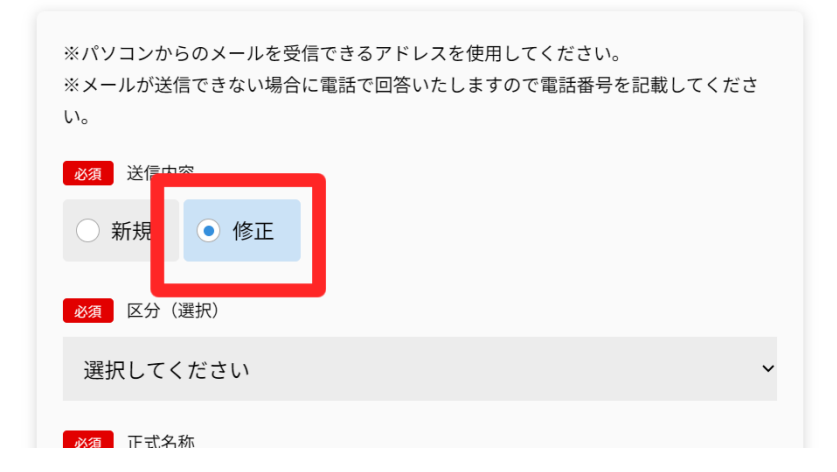

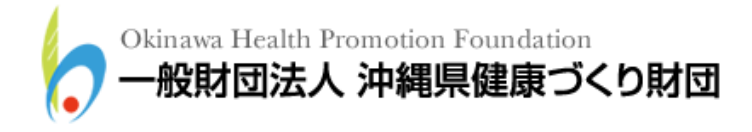